## **Photoshop: Using Text**

- 1. Select the **Text** tool from the **left toolbar** (the **T**)
- 2. **Click once** on your document to set the text tool starting spot

Don't draw a text box – this only makes things harder

- 3. Look at the **top toolbar**:
	- Change the **size** of the font (you can type a larger number if necessary)
	- Change the **font type** itself (choose something a bit chunky)
	- Change the **font colour**  click the colour box and then choose a colour

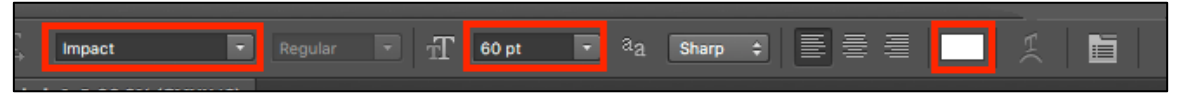

- 4. **Type** your text don't worry about any underlining, that's just Photoshop
- 5. Click the **Tick** at the **top right** to drop the text in place
- 6. Use the **Move Tool** (the top pointer tool) on the **left toolbar** to move your text around
- 7. To change the text, go back to the **Text tool** and highlight your text

## *Adding some style:*

- 1. **Highlight** the text. Change the **font colour** to a light colour
- 2. **Layer** > **Layer style** > **Stroke**
- 3. Keep the default 3 pixel width and the colour as black > click **OK**

You could experiment with the other Layer Style options – some of them are more useful than others, You can apply Layer Styles to layers with images on them too.

## *Warping text*

- 1. **Highlight** your text > **Create Warped Text** tool from the **top toolbar**
- 2. Click the **drop down** where it says **None** and choose a style. Use the sliders to style
- 3. Click the **Tick** at the **top right** to confirm your changes

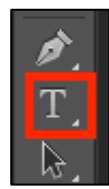

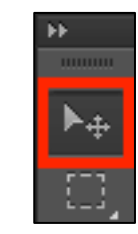

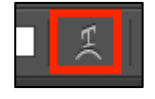

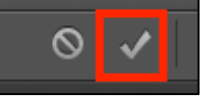

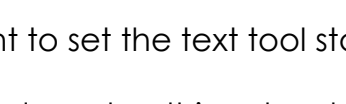